## **Συμμετοχή φοιτητή (guest) ςε διάςκεψη Skype for Business μζςω Υπολογιςτή**

## **1. Γενικά**

Στο παρόν κείμενο περιγράφεται η διαδικασία για να συνδεθείτε σε προγραμματισμένη διάσκεψη με την χρήση του Skype for Business από υπολογιστή/laptop ή tablet. Για τις ανάγκες τις παρουσίασης των οδηγιών έγινε χρήση υπολογιστής με λειτουργικό σύστημα Windows. Συστήνεται να χρησιμοποιήσετε ακουστικά ή ηχεία για καλύτερη ποιότητα ήχου. H απλή εφαρμογή Skype για προσωπική χρήση <mark>δεν</mark> δίνει τη δυνατότητα να συνδεθεί με παρόμοιες τηλεδιασκέψεις.

Σημειώνεται πώς συστήνεται ως πιο εύχρηστη η χρήση της εφαρμογής Skype for Business για κινητό.

## **2. Εγκατάςταςη Skype for Business Web App**

Οι σύνδεσμοι για σύνδεση και παρακολούθηση / συμμετοχή σε διαλέξεις μαθημάτων θα ανακοινώνονται είτε μέσω της σελίδας του αντίστοιχου μαθήματος στην πλατφόρμα e-class, είτε στο site του Τμήματός σας, ανάλογα.

Αντιγράφετε απευθείας σε browser τον σύνδεσμο (link) της συγκεκριμένης διάλεξης.

Την πρώτη φορά, στην ιστοσελίδα όπου θα συνδεθείτε, επιλέγετε την πρώτη επιλογή, "**Install and join with Skype Meetings App (web)**":

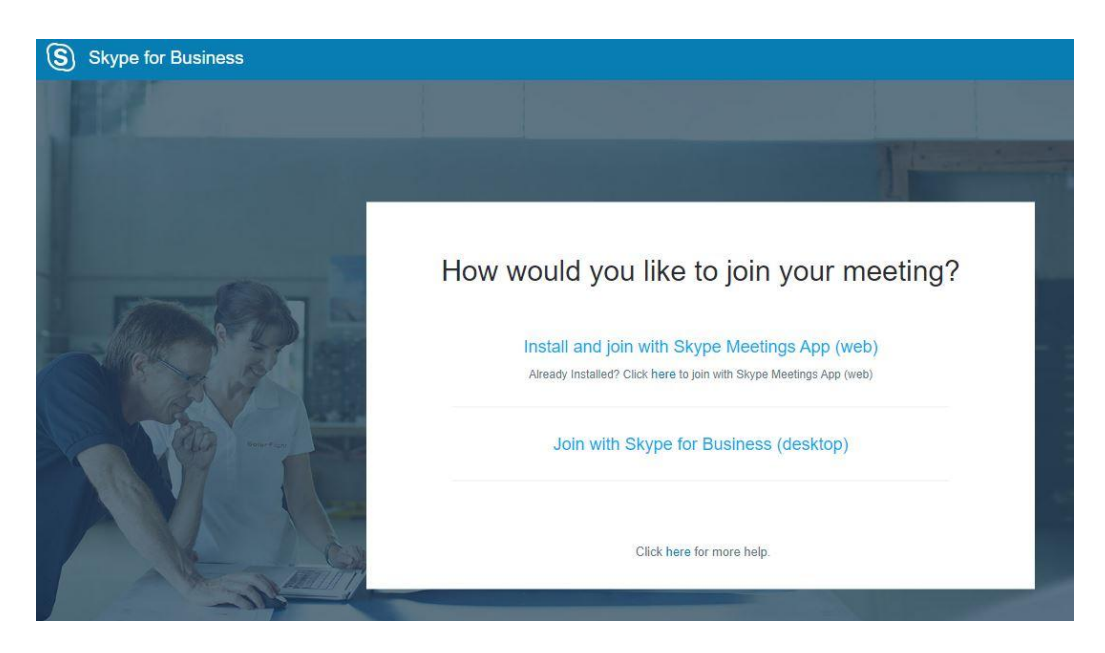

Θα εγκατασταθεί αυτόματα η web εφαρμογή (SkypeMeetingsApp.msi). Όταν ολοκληρωθεί η εγκατάσταση, θα δείτε στην οθόνη την επιβεβαίωση "**Allset! Your meeting will open in a new Skype Meetings App window**".

**Σημείωση :** Αυτή η διαδικασία θα χρειαστεί μόνο την πρώτη φορά εκτός αν την επόμενη φορά επιλέξετε άλλον υπολογιστή να συμμετάσχετε, οπότε και θα πρέπει να γίνει και σε αυτόν η εγκατάσταση της web εφαρμογής.

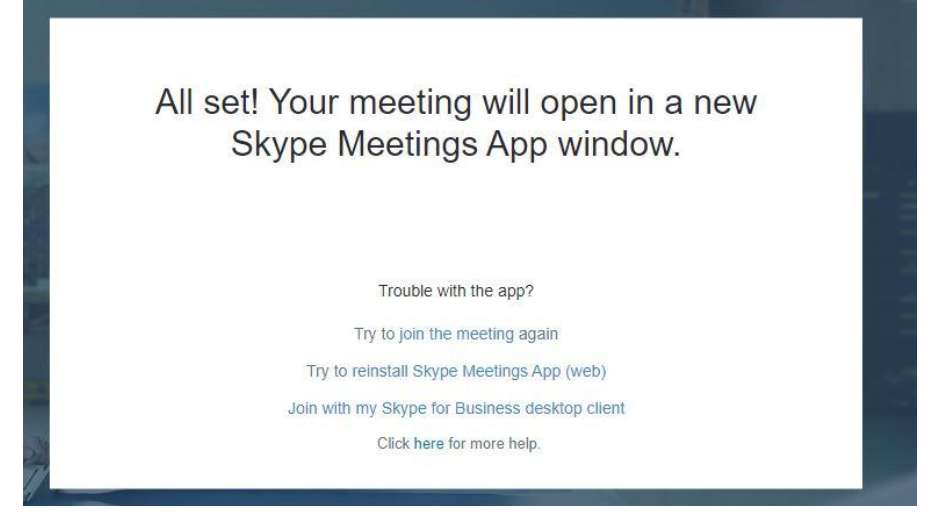

Συγχρόνωσ θα ανοίξει η εφαρμογή Skype Meetings App.

Η παρακολούθηση/συμμετοχή στη διάσκεψη θα γίνει από την συγκεκριμένη εφαρμογή.

## **3. Συμμετοχή ςε διάςκεψη**

Μεταβαίνετε στην πρώτη σελίδα της εφαρμογής Skype Meetings App.

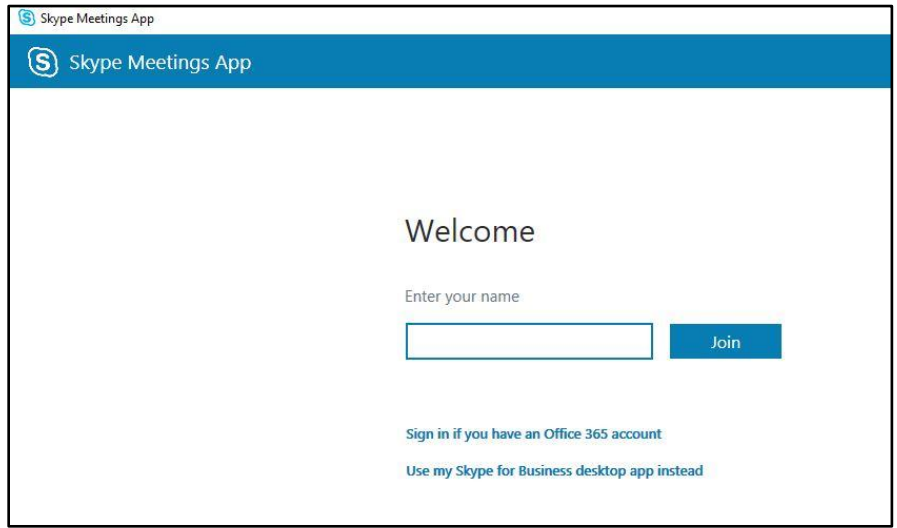

Στο πεδίο "Enter your name" **γράφετε το ονοματεπϊνυμό ςασ** και επιλζγετε "**Join**".

Στη συνέχεια θα μεταφερθείτε στο παράθυρο της εφαρμογής, το οποίο θα είναι παρόμοιο με το ακόλουθο. Όταν ο διδάσκων ξεκινήσει τη διάλεξη, θα εμφανιστεί το βίντεο.

Οι δυνατότητες των συμμετεχόντων στις τηλεδιασκέψεις επιλέγονται από το διδάσκοντα (συμμετοχή με εικόνα ή/και φωνή, άμεσα γραπτά μηνύματα).

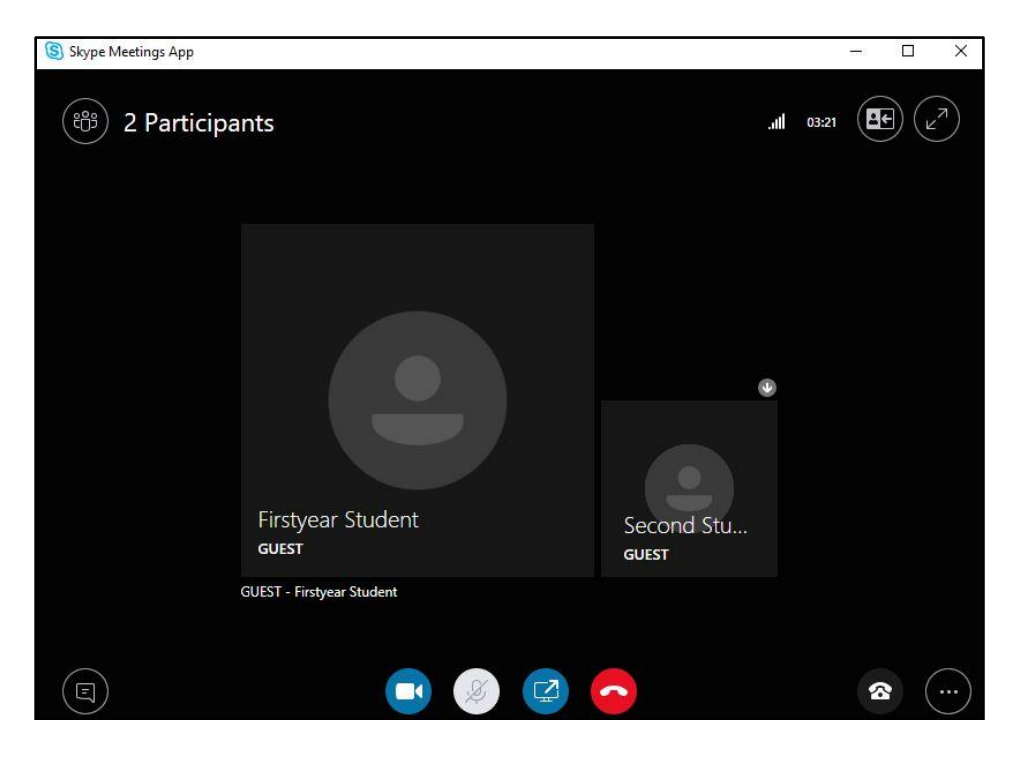

Η αποσύνδεσή σας από την διάσκεψη πραγματοποιείται με το πάτημα του κόκκινου κουμπιού.